# Panduan Menulis Tesis Menggunakan LATEX

Author: Kholid Fuadi, dkk.

> Oktober 2011 Yogyakarta

# Daftar Isi

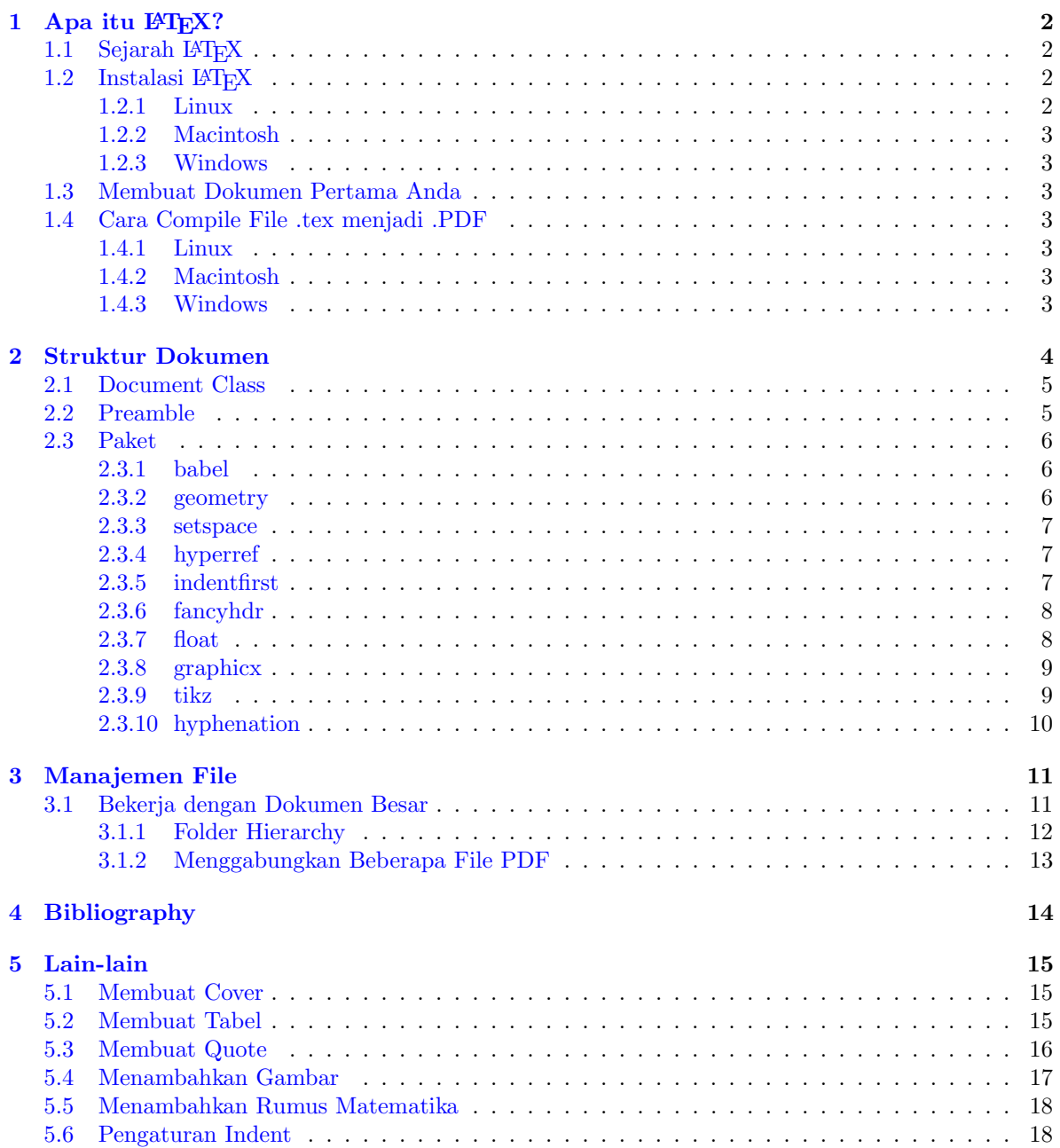

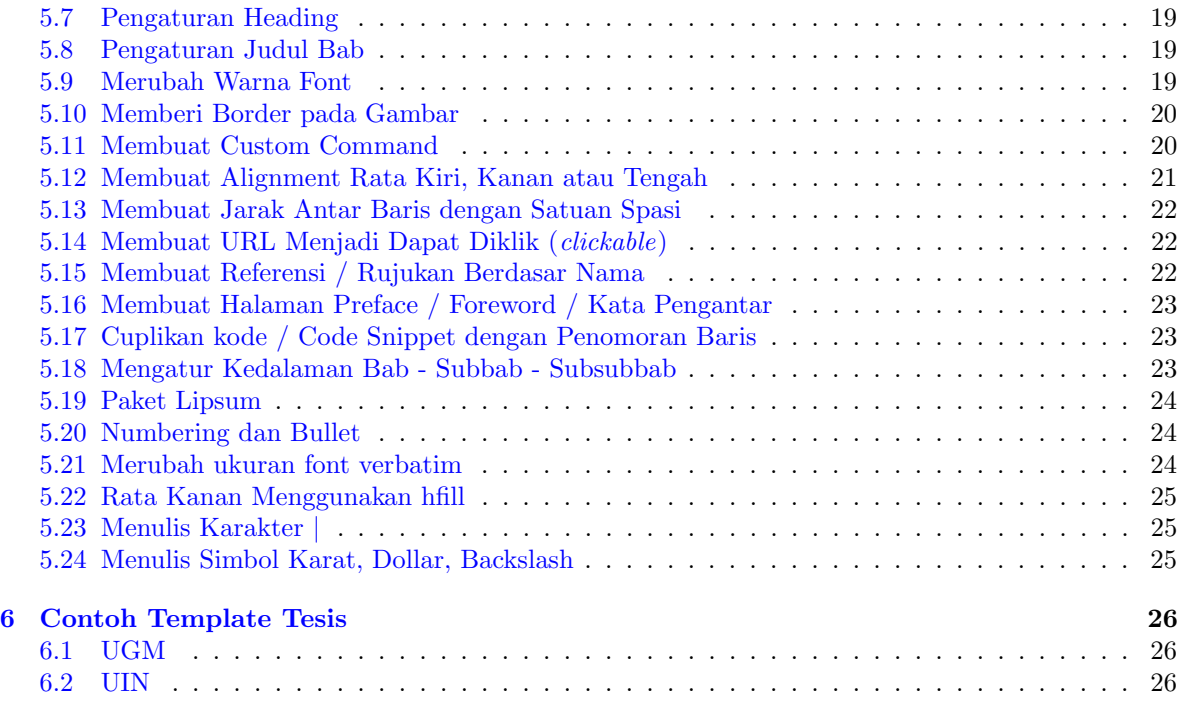

# Daftar Gambar

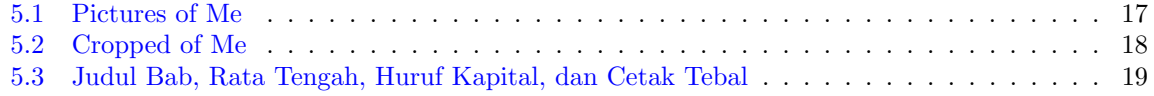

# Daftar Tabel

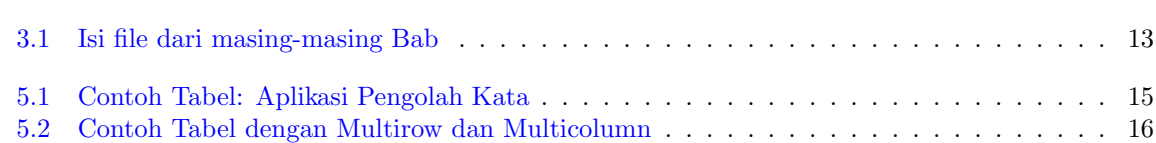

#### Ringkasan

Artikel ini berisi panduan menulis tesis dengan menggunakan LATEX. Isi dari panduan ini antara lain solusi terbaik terhadap berbagai persoalan yang muncul ketika menulis tesis dengan menggunakan LATEX, walaupun tidak menutup kemungkinan isi panduan ini juga dapat digunakan untuk penulisan artikel singkat atau pun buku.

# <span id="page-6-0"></span>Apa itu LAT<sub>EX</sub>?

### <span id="page-6-1"></span>1.1 Sejarah  $\mu_{\text{Tr}}$ X

TEX merupakan perangkat lunak pengolah dokumen yang terutama ditujukan untuk menghasilkan dokumen yang berisi simbol-simbol matematik. Perangkat lunak ini diciptakan oleh Donald E. Knuth pada bulan Mei 1977 sebagai bahasa pembentuk dokumen (document formatting language). Pada awalnya, TEX diimplementasikan dengan menggunakan bahasa Pascal, namun implementasi yang banyak dipakai saat ini adalah TEX yang ditulis menggunakan bahasa C. Demikian juga perintah-perintah yang ada dalam implementasi TEX yang digunakan saat ini sudah jauh berkembang jika dibanding dengan yang dirancang oleh Knuth pada tahun 1977. Penjelasan lebih lengkap mengenai TEXdapat ditemukan dalam buku yang dituliskan oleh Knuth sendiri.

Perangkat lunak TEX di satu sisi memiliki kemampuan yang baik untuk mengolah dokumen yang berkualitas tinggi, hal ini sudah tidak diragukan lagi, sementara di sisi yang lain, banyak pengguna yang beranggapan bahwa perintah-perintah yang ada pada TEX sulit digunakan untuk menuliskan dokumen terstruktur yang terdiri dari unsur bab, sub-bab, paragraf, tabel, dan gambar bernomor dan seabreg setting lainnya.

Masalah yang dihadapi pengguna TEX berusaha dicarikan solusi oleh Leslie Lamport yang menuliskan sejumlah perintah tambahan yang berjalan di atas TEX. Hasil penambahan perintah-perintah ini kemudian dikenal sebagai L<sup>AT</sup>EX.

Seringkali nama TEX dan LATEX diucapkan sebagai "teks" dan "lateks". Pengucapan ini kurang tepat, karena kedua kata ini memiliki akar kata yang sama dari bahasa Yunani "TEX" yang berarti "technology". Jadi pengucapan yang tepat adalah "tekh" dan "latekh".

LATEX yang diperkenalkan oleh Leslie Lamport dikenal sebagai LATEX 2.09. Sampai saat ini LATEX masih terus dikembangkan oleh para developer dari seluruh dunia. Versi LATEX yang sudah disempurnakan dan banyak dipakai saat ini adalah LATEX2e yang diperkenalkan sejak Juni 1994. Versi ini memiliki kelebihan dari sisi dukungan terhadap warna, font, dan grafik.

TEX dan LATEX saat ini sudah dapat digunakan pada berbagai platform seperti Windows XP, Windows 7, Macintoh, dan berbagai varian UNIX. Website resmi dari L<sup>AT</sup>EX adalah:

<http://www.latex-project.org>

## <span id="page-6-2"></span>1.2 Instalasi LAT<sub>E</sub>X

#### <span id="page-6-3"></span>1.2.1 Linux

Berhubung Linux memiliki banyak varian distro yang memiliki perintah berbeda untuk instalasi, penulis di sini mencontohkan instalasi menggunakan distro Ubuntu:

```
$ sudo apt-get install texlive
$ sudo apt-get install texlive-latex-extra
```
Ukuran paket LATEX sendiri lumayan besar, sekitar 200MB.

#### <span id="page-7-0"></span>1.2.2 Macintosh

Bagi pengguna Mac, dapat merujuk ke laman berikut:

[http://guides.macrumors.com/Installing\\_LaTeX\\_on\\_a\\_Mac](http://guides.macrumors.com/Installing_LaTeX_on_a_Mac)

#### <span id="page-7-1"></span>1.2.3 Windows

Pengguna Windows dapat merujuk ke laman ini:

<http://www.miktex.org/2.9/setup>

## <span id="page-7-2"></span>1.3 Membuat Dokumen Pertama Anda

Bagi Anda yang belum familiar dengan LATEX, documentclass<sup>[1](#page-7-7)</sup> adalah bagian penting dari file TEX yang Anda buat. Secara sederhana struktur file tex adalah sebagai berikut:

```
\documentclass{article} % article bisa diganti report, atau book
\begin{document}
   Konten Anda disini...
\end{document}
```
Dan file ini bisa Anda buat dengan mudah di aplikasi text-editor favorit Anda, misal Vim, gEdit, TextMate, atau Notepad. Yang jelas, Anda nantinya akan membutuhkan compiler untuk typesetting dari file .tex menjadi sebuah DVI atau PDF.

## <span id="page-7-3"></span>1.4 Cara Compile File .tex menjadi .PDF

#### <span id="page-7-4"></span>1.4.1 Linux

```
$pdflatex namafile.tex
```
Perintah ini secara otomatis akan menghasilkan file PDF pada direktori yang sama dengan file tex yang Anda buat.

#### <span id="page-7-5"></span>1.4.2 Macintosh

Menyesuaikan dengan aplikasi Tex Editor yang Anda gunakan

#### <span id="page-7-6"></span>1.4.3 Windows

Menyesuaikan dengan aplikasi Tex Editor yang Anda gunakan

<span id="page-7-7"></span><sup>1</sup>Penjelasan lebih lengkap pada Bab 2

## <span id="page-8-0"></span>Struktur Dokumen

Secara sederhana struktur dokumen LATEX adalah sebagai berikut:

\documentclass{...}

\begin{document} Isi artikel Anda \end{document}

Sekarang coba perhatikan contoh untuk penulisan tesis adalah berikut (sebagian orang menyebut sebagai template):

\* \* \* \* \* \* \* \* \documentclass[a4paper, 12pt, oneside]{book} % start preamble \usepackage[bahasa]{babel} \usepackage[top=4cm,bottom=3cm,left=3cm,right=3cm]{geometry} \usepackage{setspace} \doublespace \usepackage{titlesec} \titleformat\*{\section}{\bf} \titleformat\*{\subsection}{\bf} \usepackage{indentfirst} \parindent=1.45cm \usepackage{float} % end of preamble % \begin{document} \tableofcontents \listoffigures \listoftables \chapter{Judul Bab} \section{Judul sub-bab} \subsection{Judul sub-sub-bab} \subsubsection{Judul sub-sub-sub-bab} \end{document}  $\star\ \star\ \star\ \star\ \star\ \star\ \star\ \star$ 

Copy dan Paste baris di atas, kemudian save as tesis.tex atau nama lain sesuai keinginan Anda, yang penting ekstensi file adalah .tex.

Langkah selanjutnya Anda tinggal mengisi bagian \chapter untuk memberi nama bab, begitu juga dengan bagian \section, \subsection, \subsubsection

Setelah itu, isi (body of content) dari setiap bagian Anda masukkan di bawah masing-masing header tadi, sebagai contoh:

\* \* \* \* \* \* \* \*

```
\chapter{Pendahuluan}
Pertumbuhan pengguna LaTeX di Indonesia akhir-akhir ini...
\section{Sejarah LaTeX}
LaTeX pertama kali dibuat oleh ...
\subsection{Versi LaTeX}
Versi LaTeX terakhir yang tersedia adalah...
```
\* \* \* \* \* \* \*\*

Sekarang coba typeset file tesis.tex Anda dengan menggunakan perintah pdflatex tesis.tex (jalankan perintah ini di Terminal) atau jika Anda menggunakan text editor lain, silakan cari tombol Typeset. Apabila tidak ada pesan error, maka sekarang Anda sudah berhasil melakukan compile dan silakan dicari file tesis.pdf pada direktori yang sama dengan file tesis.tex.

### <span id="page-9-0"></span>2.1 Document Class

LATEX memberikan beberapa pilihan klas dokumen yang bisa dipakai, antara lain book, report, article, dan lain sebagainya. Klas dokumen book merupakan klas dokumen yang paling tepat untuk menulis tesis, karena mendukung \tableofcontents yang berfungsi untuk generate daftar isi secara otomatis.

Selain itu, book juga memungkinkan penulis untuk membagi tesis menjadi tiga bagian, yakni (\frontmatter, \mainmatter, dan \backmatter) yang nantinya akan mempermudah format penomoran halaman dan penomoran bab. Bagian frontmatter, halaman otomatis akan diberi nomor dengan huruf kecil Romawi (i, ii, iii, dan seterusnya) dan bagian bab otomatis tidak akan diberi nomor (ini format standar, Anda masih dapat merubahnya guna menyesuaikan dengan standar format yang digunakan di universitas Anda).

Bagian mainmatter, halaman dan halaman pembuka bab, secara otomatis akan diberi nomor dengan angka Arab (dimulai dari 1). Pada bagian backmatter, halaman diberi nomor seperti pada mainmatter, namun bagian pembuka bab tidak bernomor.

## <span id="page-9-1"></span>2.2 Preamble

Sebenarnya tidak ada konvensi nama baku untuk bagian ini, namun untuk memudahkan penyebutan, banyak pengguna LATEX menggunakan kata preamble. Bagian ini terletak di antara \documentclass{} dan \begin{document}.

```
\documentclass{...}
Ini bagian preamble
\begin{document}
.
.
```
.

#### \end{document}

Apa isi dari bagian preamble ini? Secara garis besar, bagian ini berisi paket-paket atau mungkin sebagian orang menyebutnya dengan addons atau plugins. Selain itu juga berisi setting terkait dengan dokumen yang Anda buat. Penjelasan tentang paket akan dimuat dalam bagian [Paket.](#page-10-0)

### <span id="page-10-0"></span>2.3 Paket

Seperti disebutkan pada bagian [Preamble,](#page-9-1) paket dalam LATEX mirip dengan istilah addons atau plugins dalam sebuah aplikasi. Paket ini dibuat untuk memudahkan pengaturan (setting) pada dokumen LATEX yang kita buat. Paket dapat ditambahkan sesuai kebutuhan penulisan dokumen.

Ada banyak sekali paket yang dibuat di LATEX, namun untuk kebutuhan penulisan tesis kita ini, paling tidak ada beberapa paket dasar yang dibutuhkan, antara lain:

#### <span id="page-10-1"></span>2.3.1 babel

Ada dua fungsi utama paket babel ini, yang pertama adalah mengganti kata-kata yang secara default menggunakan bahasa Inggris ke dalam bahasa Indonesia, seperti Chapter 1 menjadi Bab 1, atau Table of Contents menjadi Daftar Isi.

Fungsi yang kedua terkait dengan sistem pemenggalan otomatis (hyphenation) LATEX pada kata yang berada di akhir sebuah baris. Tidak seperti layout "justified" di aplikasi pengolah kata seperti Word atau LibreOffice yang "memaksakan" untuk membuat utuh sebuah baris tanpa penggalan sama sekali, di sini LATEX menekankan pada "kenyamanan" dari aspek pembacaan, sehingga jumlah huruf setiap baris menjadi pertimbangan utama pada LAT<sub>EX</sub>.

Pakem utama dalam dunia typography adalah dalam setiap baris tidak boleh lebih dari 66 huruf. Tuntutan ini sekaligus membuat pemenggalan kata menjadi penting bagi LATEX. Untuk bahasa Inggris, paket babel ini dapat digunakan untuk menentukan bagaimana memenggal sebuah kata secara benar, namun sayang untuk [bahasa] kadang LATEX masih salah dalam memenggal kata, utamanya kata-kata yang berimbuhan.

Namun kekurangan ini dapat kita benahi dengan menggunakan paket hyphenation yang akan dibahas dalam seksi [hyphenation.](#page-14-0) Untuk mengaktfikan dukungan terhadap bahasa Indonesia, Anda perlu menambahkan opsi [bahasa] pada bagian [Preamble,](#page-9-1) seperti pada contoh berikut:

#### \usepackage[bahasa]{babel}

Bagi yang tertarik untuk mempelajari babel lebih dalam, dapat membaca dokumentasi yang bisa diunduh di alamat berikut:

<http://www.tug.org/texlive/Contents/live/texmf-dist/doc/generic/babel/babel.pdf>

#### <span id="page-10-2"></span>2.3.2 geometry

Ada banyak sekali kegunaan paket geometry ini, namun dalam kaitannya dengan penulisan tesis, maka yang sering dipakai adalah pengaturan margin halaman tesis.

Cara mengatur margin halaman dengan paket geometry:

#### \usepackage[top=4cm,right=3cm,bottom=3cm,left=4cm]{geometry}

Tambahkan perintah di atas pada bagian [Preamble.](#page-9-1) Anda dapat mengganti ukuran di atas sesuai dengan kebutuhan Anda. Untuk mempelajari lebih dalam paket ini, bisa mengacu pada dokumentasi yang dapat diunduh melalui:

<ftp://ftp.tex.ac.uk/tex-archive/macros/latex/contrib/geometry/geometry.pdf>

#### <span id="page-11-0"></span>2.3.3 setspace

Paket ini berfungsi untuk mengatur jarak spasi antar baris dengan mudah. Penggunaannya adalah sebagai berikut:

\usepackage{setspace} \doublespacing

Contoh di atas adalah untuk mengatur jarak spasi double, apabila Anda menginginkan untuk mengganti dengan single atau spasi 1,5 dapat mengganti bagian \doublespace menjadi \singlespacing atau \onehalfspacing. Seperti paket lainnya, paket ini diletakkan di bagian [Preamble.](#page-9-1)

#### <span id="page-11-1"></span>2.3.4 hyperref

Paket ini berfungsi untuk membuat setiap hyperlink yang ada di dokumen menjadi dapat di-klik. Secara default, jika memasukkan alamat URL sebuah website, LATEX akan menganggap itu seperti teks yang lain. Namun jika mengaktifkan paket ini, otomatis semua link tersebut menjadi clickable.

Memang hal ini tidak terlalu berguna untuk tesis versi cetak, namun akan sangat berguna untuk tesis dengan format soft-copy. Selain memudahkan dalam navigasi, dokumen juga menjadi lebih menarik.

Selain itu, paket hyperref ini juga dapat digunakan untuk merubah bagian daftar isi menjadi clickable. Penggunaan:

```
\usepackage[colorlinks=true,linkcolor=red]{hyperref}
```
Keterangan:

Opsi argumen colorlinks=true dan linkcolor=red membuat link menjadi berwarna merah. Anda dapat mengganti warna ini sesuai selera.

Paket ini juga berguna untuk membuat referensi secara otomatis ke bagian lain dari dokumen Anda. Sebagai contoh Anda ingin membuat referensi ke bagian Preamble. Tanpa paket hyperref, Anda hanya akan mendapatkan nomor dari bagian yang Anda tuju, jadi semisal bagian Preamble bernomor 2.2, maka ketika Anda mengetikkan perintah \ref{preamble} hanya akan mendapat 2.2.

Dengan hyperref, Anda dapat menunjuk pada nama bagian dengan mengetikkan perintah:

#### \nameref{preamble}

Perlu diingat bahwa sistem referensi seperti ini dapat dijalankan jika Anda memberi label terlebih dahulu pada bagian yang dituju. Caranya cukup tambahkan perintah \label{namalabel}. Contoh:

```
\section{Preamble}
\label{preamble}
```
Dokumentasi lengkap paket hyperref ini dapat diunduh melalui:

<ftp://tug.ctan.org/tex-archive/macros/latex/contrib/hyperref/doc/manual.pdf>

#### <span id="page-11-2"></span>2.3.5 indentfirst

Secara default, LAT<sub>EX</sub> mengatur paragraf pertama di tiap section tanpa indent. Sementara standar penulisan di Indonesia, setiap paragraf baru harus mempunyai indent di baris yang pertama.

Untuk mengatasi itu, LATEX menyediakan paket yang bernama indentfirst yang berguna untuk membuat semua paragraf ber-indent. Tambahkan bagian berikut di baris [Preamble:](#page-9-1)

\usepackage{indentfirst}

Dokumentasi paket indentfirst dapat diunduh melalui:

<http://www.ctex.org/documents/packages/special/indentfirst.pdf>

#### <span id="page-12-0"></span>2.3.6 fancyhdr

Lihat bagian header dokumen ini, ada garis melintang horisontal di setiap halaman. Bagaimana cara membuatnya? Jawabannya ada di paket fancyhdr. Setting yang penulis gunakan untuk dokumen ini adalah:

```
\usepackage{fancyhdr}
\pagestyle{fancy}
\chead{}
\rhead{\thepage}
\lhead{\LaTeX\ for Thesis}
\rfoot{}
\lfoot{}
\cfoot{}
```
Buat kepentingan tesis, bukan fancy-nya yang ditekankan, namun paket ini bisa kita gunakan untuk merubah setting penomoran halaman sesuai selera. Misal Anda ingin mengubah setting penomoran berada di tengah–bawah, maka setting yang digunakan adalah:

```
\usepackage{fancyhdr}
\pagestyle{fancy}
\chead{}
\rhead{}
\lhead{}
\rfoot{}
\lfoot{}
\cfoot{\thepage}
```
Apabila Anda ingin menghilangkan garis horisontal pada bagian atas dan menggantinya dengan garis horisontal di bagian bawah, caranya:

```
\usepackage{fancyhdr}
\pagestyle{fancy}
\chead{}
\rhead{}
\lhead{}
\rfoot{}
\lfoot{}
\cfoot{\thepage}
\renewcommand{\headrulewidth}{0.0pt}
\renewcommand{\footrulewidth}{0.4pt}
```
Paket fancyhdr merupakan paket yang sangat kompleks, dan banyak hal yang bisa dilakukan dengan menggunakan paket ini. Apabila Anda tertarik mempelajari lebih jauh, silakan menuju alamat:

```
http://ctan.cermin.lipi.go.id/macros/latex/contrib/fancyhdr/fancyhdr.pdf
```
#### <span id="page-12-1"></span>2.3.7 float

Paket float ini berguna untuk "menjaga" agar gambar, table maupun figure tidak "lari" ke halaman atau bagian lain. Contoh penggunaanya:

```
\usepackage{float}
```
Tambahkan baris di atas pada bagian [Preamble.](#page-9-1) Sekarang mari kita lihat contoh kasus berikut ini. Misal Anda punya tabel berikut:

```
\begin{tabular}{lll}
\end{tabular}
```
Kadang ketika kita melakukan save dan typesetting, tabel Anda "pindah" dengan sendirinya ke halaman lain atau bagian lain dalam halaman yang sama. Agar tidak pindah, gunakan paket float. Caranya:

```
\begin{table}[H]
\begin{tabular}{lll}
\end{tabular}
\end{table}
```
Dengan float, Anda dapat menambahkan opsi [H] yang berarti "here" atau mempertegas LATEX bahwa tabel, figure maupun gambar Anda letaknya adalah "Here".

### <span id="page-13-0"></span>2.3.8 graphicx

Paket ini berguna untuk menyisipkan gambar ke dalam dokumen Anda. Tambahkan baris berikut di bagian [Preamble:](#page-9-1)

```
\usepackage{graphicx}
```
Penggunaanya adalah sebagai berikut:[1](#page-13-2)

\includegraphics{namafile.jpg}

Penjelasan lebih lengkap ada di bagian [Menambahkan Gambar](#page-21-0)

#### <span id="page-13-1"></span>2.3.9 tikz

Paket ini beguna untuk membuat gambar atau pun flowchart di dokumen Anda. Contoh sederhana penggunaan tikz untuk membuat kotak:

```
\begin{tikzpicture}
\draw
(0,0) -- (12,0) -- (12,-2) -- (0,-2) -- (0,0);
\draw
(0.5,-0.5) -- (11.5, -0.5) -- (11.5, -1.5) -- (0.5, -1.5) -- (0.5, -0.5);
\end{tikzpicture}
```
Hasilnya:

<span id="page-13-2"></span>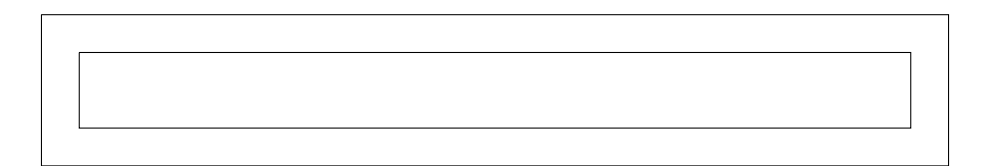

<sup>1</sup>Pastikan file berada satu folder dengan file .tex Anda, jika tidak Anda dapat menggunakan path untuk merujuk ke folder tempat file gambar yang ingin Anda sisipkan.

Pada intinya, tikz ini menggambar menggunakan koordinat dari titik yang disambungkan menjadi sebuah kesatuan, jadi gunakan imajinasi Anda untuk mengetahui koordinat titik yang akan disambungkan.

Contoh lain:

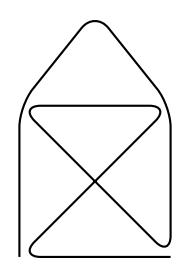

Kode:

```
\begin{center}
\begin{tikzpicture}
\draw[thick, rounded corners=8pt]
   (0,0) -- (0,2) -- (1,3.25) -- (2,2) -- (2,0) -- (0,2) -- (2,2) -- (0,0) -- (2,0);
\end{tikzpicture}
\end{center}
```
Selamat berimajinasi!

#### <span id="page-14-0"></span>2.3.10 hyphenation

Tibalah saatnya pada bagian terakhir dari paket yang Anda butuhkan dalam membuat tesis. Pastikan bahwa Anda mengaktifkan paket ini setelah sampai pada tahap akhir penulisan tesis Anda.

Paket ini berfungsi untuk memperbaiki pemenggalan kata yang mungkin kurang tepat, sebagai contoh kata mungkin dipenggal menjadi mun-gkin. Untuk mengatasi hal itu, tambahkan variasi pemenggalan yang tepat pada bagian [Preamble:](#page-9-1)

```
\usepackage{hyphenation}
    \hyphenation{mung-kin, sa-ngar, mi-num}
```
Sekali lagi, lakukan ini ketika proses pembuatan dokumen sudah mendekati akhir (tidak ada lagi penambahan atau pengurangan kata / kalimat), sehingga struktur halaman akan tetap terjaga.

## <span id="page-15-0"></span>Manajemen File

Tidak seperti pada aplikasi pengolah data Word atau LibreOffice yang hanya menghasilkan satu file saja (.doc atau .odt), LATEX memiliki beberapa file yang saling berkaitan satu dengan yang lain.

Ketika Anda melakukan typesetting entah dengan perintah pdflatex namafile.tex atau pun dengan cara lain, maka secara otomatis LAT<sub>E</sub>X akan men-generate beberapa file sekaligus, yakni:

- .aux
- .dvi
- .log
- .toc

Semua file ini berada pada satu folder yang sama dengan file .tex Anda. Untuk itu, agar memudahkan manajemen file, ada baiknya setiap kali Anda membuat dokumen baru dengan LAT<sub>E</sub>X, buatlah folder baru dan tarus file .tex Anda di folder baru tersebut. Hal ini akan memudahkan Anda dalam menelusur ulang berkas-berkas yang sudah Anda buat di waktu yang lalu.

## <span id="page-15-1"></span>3.1 Bekerja dengan Dokumen Besar

Yang dimaksud besar di sini, misalnya Anda membuat tesis, dan Anda ingin membagi tesis tersebut ke dalam beberapa file .tex. Misal:

- Cover
- Daftar Isi
- Daftar Gambar
- Daftar Tabel
- Bab I
- Bab II
- Bab III
- Bab IV
- Bab V
- Daftar Pustaka

Jika ini yang Anda inginkan, sangat disarankan untuk membuat folder dari masing-masing bagian di atas, nantinya setiap folder akan berisi file .tex dan file-file lain yang berkaitan.

Setelah itu, buatlah satu folder utama, gunanya untuk memanggil dan menggabungkan file-file yang terdapat pada masing-masing folder tadi.

Langkah seperti ini akan mempermudah Anda dalam menyunting dokumen dengan skala besar seperti tesis.

#### <span id="page-16-0"></span>3.1.1 Folder Hierarchy

Berikut ini contoh pengaturan folder untuk mempermudah manajemen file:

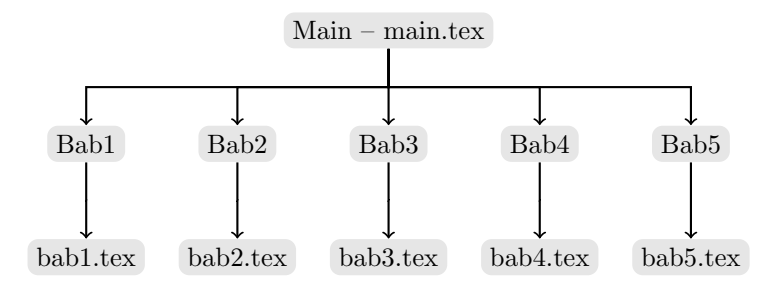

Keterangan:

- 1. Buat folder utama, dalam hal ini diberi nama "Main", di dalam folder ini buat file main.tex. File ini nantinya berfungsi sebagai pemanggil file-file lain yang terletak di folder Bab1, Bab2, dst.
- 2. Buat folder Bab1, Bab2, Bab3, Bab4, Bab5 (sesuaikan dengan kebutuhan). Di dalam folder ini, buat file .tex, masing-masing diberi nama sesuai dengan nama foldernya (untuk kemudahan), contoh: bab1.tex, bab2.tex, dst.
- 3. Edit file utama Anda, dalam contoh ini diberi nama main.tex yang berada di folder Main. Lihat contoh berikut:

```
\documentclass[oneside,a4paper,12pt]{book}
\begin{document}
\frontmatter
\mainmatter
    \input{../Bab1/bab1}
    \input{../Bab2/bab2}
    \input{../Bab3/bab3}
    \input{../Bab4/bab4}
    \input{../Bab5/bab5}
\backmatter
\end{document}
```
Perhatikan struktur perintahnya, secara sekilas hampir sama dengan struktur dasar file LATFX lain seperti yang terlihat pada contoh halaman [4.](#page-8-0) Namun di sini, penulis berusaha untuk memisahkan

bagian-bagian dari dokumen menggunakan macro frontmatter, mainmatter dan backmatter. Sesuai dengan namanya, bisa ditebak dengan mudah, bagian frontmatter berisi halaman cover, halaman daftar isi, halaman pengesahan, dsb. Bagian mainmatter merupakan inti dari dokumen Anda, di sini dicontohkan dibagi ke dalam beberapa bab. Masing-masing bab dipisah dan ditaruh di folder yang berbeda, sehingga LATEX harus memanggil file-file tersebut dan menggabungkannya ke dalam file main.tex kita. Bagian backmatter berisi halaman daftar pustaka, lampiran dan sejenisnya.

Apa manfaat pemisahan ke dalam frontmatter, mainmatter, backmatter seperti ini? Salah satunya adalah memudahkan dalam membedakan penomoran halaman. Seperti disinggung di bagian [Document Class](#page-9-0) pada halaman [5.](#page-9-0) Halaman frontmatter biasanya menggunakan format penomoran angka romawi, bagian mainmatter menggunakan angka arab, dan seterunya.

Untuk memanggil masing-masing file tadi, digunakan perintah input yang diikuti dengan path ke masing-masing file yang akan dipanggil.<sup>[1](#page-17-2)</sup>

<span id="page-17-1"></span>4. Langkah selanjutnya, edit masing-masing file bab1.tex, bab2.tex, bab3.tex, bab4.tex dan bab5.tex, kemudian masukkan baris berikut:

| File     | Isi                             |
|----------|---------------------------------|
| bab1.tex | \chapter{Pendahuluan}           |
| bab2.tex | \chapter{Landasan Teori}        |
| bab3.tex | \chapter{Metodologi Penelitian} |
| bab4.tex | \chapter{Pembahasan}            |
| bab5.tex | \chapter{Kesimpulan}            |

Tabel 3.1: Isi file dari masing-masing Bab

Tidak perlu lagi menuliskan \documentclass{...} soalnya sudah di-handle oleh file main.tex.

5. Langkah terakhir adalah melakukan typesetting file main.tex dengan menjalankan perintah ini di  $\it console^2$  $\it console^2$ :

#### pdflatex main.tex

6. Jika tidak ada pesan error, seharusnya file main.pdf yang baru saja di-generate, sekarang sudah berisi gabungan dari file-file tadi. Dari sini jelas, bahwa kita cukup mengisikan konten di bab1.tex, bab2.tex dan seterusnya, sedangkan untuk melakukan pengaturan di bagian [Pream](#page-9-1)[ble,](#page-9-1) cukup dilakukan di file main.tex.

#### <span id="page-17-0"></span>3.1.2 Menggabungkan Beberapa File PDF

Suatu ketika Anda ingin mengambil halaman cover dari sebuah dokumen dan menggabungkan dengan dokumen yang Anda tulis, bagaimana melakukan itu di LAT<sub>E</sub>X?

<span id="page-17-2"></span><sup>1</sup>Path folder yang digunakan disini menggunakan linux, sehingga jika Anda menggunakan sistem operasi lain, harap disesuaikan struktur path-nya.

<span id="page-17-3"></span><sup>2</sup>Atau jika Anda menggunakan software seperti MikTex, ada tombol untuk perintah Typeset di kiri atas window Anda.

# <span id="page-18-0"></span>Bibliography

Di sinilah salah satu letak keindahan dan keunggulan LATEX yang menonjol dibanding aplikasi pengolah kata seperti word maupun libreOffice. Daftar pustaka pada dokumen L<sup>AT</sup>EX dapat di-generate secara otomatis.

Namun sayang, format Daftar Pustaka yang bawaan hanya cocok diterapkan untuk universitas di beberapa negara saja. Indonesia memiliki format yang berbeda dan belum menemukan<sup>[1](#page-18-1)</sup> format yang sesuai dengan yang diharapkan oleh universitas.

Jalan keluarnya adalah dengan membuat Daftar Pustaka secara manual dengan menggunakan perintah menggunakan perintah glossary, caranya:

```
\ begin { glossary }
    Kholid Fuadi, dkk., {\it Panduan Menulis Tesis dengan \LaTeX\
       edisi I} (Yogyakarta: Banteng Press, 2011), hlm. 176.
\ end { glossary }
```
Hasilnya:

Kholid Fuadi, dkk., Panduan Menulis Tesis dengan PTFX edisi I (Yogyakarta: Banteng Press, 2011), hlm. 176.

<span id="page-18-1"></span> $^1\mathrm{S}$ ampai saat panduan ini dibuat

## <span id="page-19-0"></span>Lain-lain

## <span id="page-19-1"></span>5.1 Membuat Cover

## <span id="page-19-2"></span>5.2 Membuat Tabel

<span id="page-19-3"></span>LATEX memiliki kemampuan yang andal dalam membuat tabel (contoh sederhana ada pada halaman [13\)](#page-17-1). Berikut beberapa contoh pembuatan tabel dalam IATEX.

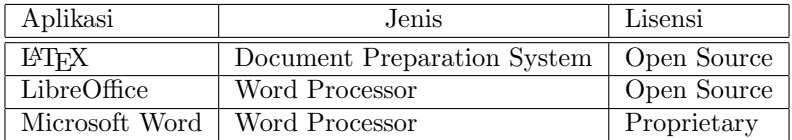

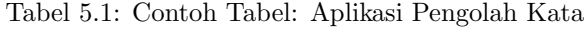

Kode:

```
\begin{table}[H]
\centering
\begin{tabular}{|l|l|l|}
\hline
Aplikasi & Jenis & Lisensi\\
\hline
\hline
\LaTeX\ & Document Preparation System & Open Source\\
\hline
LibreOffice & Word Processor & Open Source\\
\hline
Microsoft Word & Word Processor & Proprietary\\
\hline
\end{tabular}
\caption{Contoh Tabel: Aplikasi Pengolah Kata}
\label{tab:contohtabel1}
\end{table}
```
Berikut contoh tabel dengan multiple column dan multiple row. Sebelumnya tambahkan paket multirow dan tambahkan di bagian [Preamble.](#page-9-1)

<span id="page-20-1"></span>

| Team sheet      |     |                         |  |
|-----------------|-----|-------------------------|--|
| Goalkeeper      | GК  | Victor Valdes           |  |
|                 | LB  | Gerard Pique            |  |
| Defenders       | DC  | Carles Puyol            |  |
|                 | DC  | Eric Abidal             |  |
|                 | R.B | Cabelino A. Maxwell     |  |
|                 | МC  | Andres Injesta          |  |
| Midfielders     | МC  | Javier Mascherano       |  |
|                 | МC  | Xavier Hernandes Xavi   |  |
| Forward         | FW  | David Villa             |  |
| <b>Strikers</b> | ST  | Lionel Messi            |  |
|                 | SТ  | Pedro Rodriguez Pedrito |  |

Tabel 5.2: Contoh Tabel dengan Multirow dan Multicolumn

Kode:

```
\begin{table}[H]
\centering
\begin{tabular}{|l|l|l|}
\hline
\multicolumn{3}{|c|}{Team sheet}\\
\hline
Goalkeeper & GK & Victor Valdes\\ \hline
\multirow{4}{*}{Defenders} & LB & Gerard Pique\\
 & DC & Carles Puyol \\
 & DC & Eric Abidal \\
 & RB & Cabelino A. Maxwell \\ \hline
\multirow{3}{*}{Midfielders} & MC & Andres Iniesta\\
 & MC & Javier Mascherano \\
 & MC & Xavier Hernandes Xavi \\ \hline
Forward & FW & David Villa \\ \hline
\multirow{2}{*}{Strikers} & ST & Lionel Messi \\
& ST & Pedro Rodriguez Pedrito \\ \hline
\end{tabular}
\end{table}
```
Referensi Lanjutan: <http://en.wikibooks.org/wiki/LaTeX/Tables>

## <span id="page-20-0"></span>5.3 Membuat Quote

Setiap kali menulis dokumen, kadang kita ingin mengutip pendapat seseorang atau mungkin memberikan penekanan pada kalimat tertentu yang kita anggap penting. LATEX memfasilitasi hal itu dengan perintah quote. Contoh:

Lorem Ipsum is simply dummy text of the printing and typesetting industry. Lorem Ipsum has been the industry's standard dummy text ever since the 1500s, when an unknown printer took a galley of type and scrambled it to make a type specimen book. It has survived not only five centuries, but also the leap into electronic typesetting, remaining essentially unchanged. It was popularised in the 1960s with the release of Letraset sheets containing Lorem Ipsum passages, and more recently with desktop publishing software like Aldus PageMaker including versions of Lorem Ipsum.

Kode:

 $\begin{cases}$  begin { quote }

Lorem Ipsum is simply dummy text of the printing and typesetting industry. Lorem Ipsum has been the industry's standard dummy text ever since the 1500s, when an unknown printer took a galley of type and scrambled it to make a type specimen book. It has survived not only five centuries, but also the leap into electronic typesetting, remaining essentially unchanged. It was popularised in the 1960s with the release of Letraset sheets containing Lorem Ipsum passages, and more recently with desktop publishing software like Aldus PageMaker including versions of Lorem Ipsum .

\end{ quo te }

## <span id="page-21-0"></span>5.4 Menambahkan Gambar

<span id="page-21-1"></span>Seperti yang dijelaskan pada bagian [graphicx](#page-13-0) di atas, LATEX mempunyai fasilitas untuk menyisipkan gambar ke dalam dokumen. Sebagai contoh, penulis ingin menyisipkan gambar berikut:

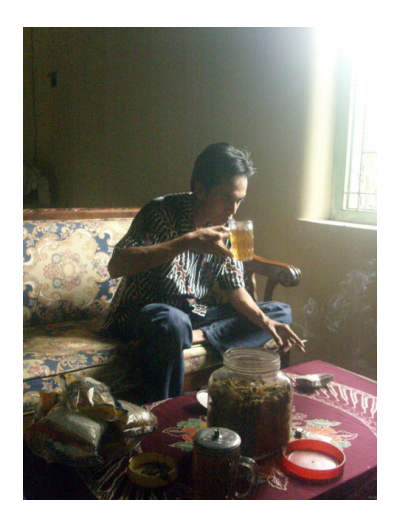

Gambar 5.1: Pictures of Me

Dengan tetap menggunakan sumber gambar yang sama, yakni sruput.jpg, LATEX juga bisa melakukan crop otomatis pada gambar, seperti terlihat pada gambar berikut:

<span id="page-21-2"></span><sup>&</sup>lt;sup>1</sup>Nama file sruput.jpg, penulisan ekstensi .jpg bersifat opsional

<span id="page-22-2"></span>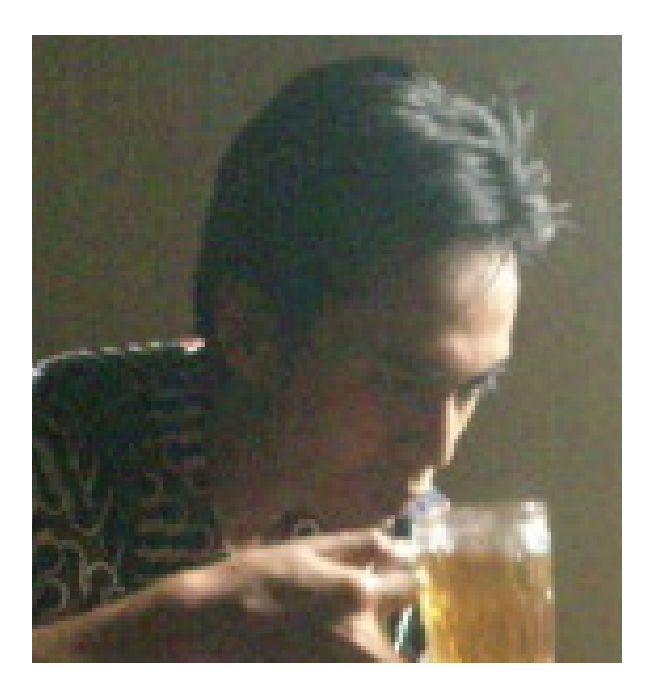

Gambar 5.2: Cropped of Me

Kode untuk gambar [5.1:](#page-21-1)

```
\begin{figure}[H]
   \centering
   \includegraphics[width=0.3\textwidth]{sruput}
   \caption{Pictures of Me}
   \label{fig:me}
\end{figure}
```
Kode untuk gambar [5.2:](#page-22-2)

```
\begin{figure}[H]
   \centering
   \includegraphics[trim=5cm 9cm 4cm 4cm,clip,width=0.5\textwidth]{sruput}
   \caption{Cropped of Me}
   \label{fig:cropme}
\end{figure}
```
Perintah crop ini dapat dilakukan dengan cara menambahkan optional argument trim dan clip. Urutan trim adalah kiri, bawah, kanan, atas.

Referensi tambahan:

- 1. [http://en.wikibooks.org/wiki/LaTeX/Importing\\_Graphics](http://en.wikibooks.org/wiki/LaTeX/Importing_Graphics)
- 2. [http://en.wikibooks.org/wiki/LaTeX/Floats,\\_Figures\\_and\\_Captions](http://en.wikibooks.org/wiki/LaTeX/Floats,_Figures_and_Captions)

## <span id="page-22-0"></span>5.5 Menambahkan Rumus Matematika

## <span id="page-22-1"></span>5.6 Pengaturan Indent

Lihat bagian [indentfirst](#page-11-2)

## <span id="page-23-0"></span>5.7 Pengaturan Heading

## <span id="page-23-1"></span>5.8 Pengaturan Judul Bab

<span id="page-23-3"></span>Secara default, LATEX mempunyai format tersendiri mengenai penomoran bab dan judul bab, yakni rata kiri dengan huruf yang dipakai "huge" dan "Huge". Standar yang dipakai beberapa kampus yang penulis ketahui menggunakan format "rata tengah", ukuran huruf 12pt dan menggunakan huruf kapital dan cetak tebal. Lihat gambar berikut:

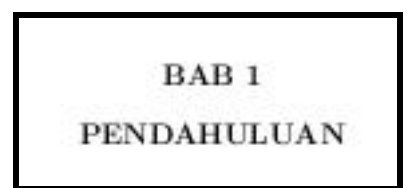

Gambar 5.3: Judul Bab, Rata Tengah, Huruf Kapital, dan Cetak Tebal

Bagaimana mengatur itu dalamLAT<sub>E</sub>X? Tambahkan baris berikut dalam [Preamble:](#page-9-1)

```
\makeatletter
```

```
\renewcommand{\@makechapterhead}[1]{
\vspace*{0\p@}%
{\parindent \z@ \raggedright \normalfont
\ifnum \c@secnumdepth >\m@ne
  \if@mainmatter
  \center \MakeUppercase{\normalsize\bfseries \@chapapp\space \thechapter}
  %\chapapp\space memunculkan kata "Bab"
    \par\nobreak
    \vskip 10\p@ % Mengatur jarak antara "Bab 1" dan "Pendahuluan"
  \fi
\fi
\interlinepenalty\@M
\normalsize \uppercase{\bfseries #1\par\nobreak} %Bagian ini memunculkan judul bab
\vskip 30\p@ % Mengatur jarak antara "Bab 1" dengan "Teks"
}}
```
\makeatother

Penulis tambahkan beberapa baris komentar (dimulai dengan tanda %) untuk memudahkan Anda dalam merubah setting agar sesuai dengan keinginan Anda.

## <span id="page-23-2"></span>5.9 Merubah Warna Font

Tambahkan paket color pada bagian [Preamble.](#page-9-1)

```
\usepackage{color}
```
Teks ini merah dan yang ini biru

Kode:

\textcolor{red}{Teks ini merah}\ \textcolor{blue}{dan yang ini biru}

```
Atau Anda juga bisa membuat customcommand sebagai berikut:2
Kode:
 \newcommand{\merah}[1]{\textcolor{red}{#1}}
```
\merah{aku merah}

Hasil:

aku merah

## <span id="page-24-0"></span>5.10 Memberi Border pada Gambar

Perhatikan gambar [5.3](#page-23-3) di atas, ada border hitam disekelilingnya, hal ini dapat dengan mudah Anda buat dengan menggunakan perintah fbox.

```
\setlength\fboxsep{0pt}
\setlength\fboxrule{2pt} % bagian ini untuk merubah tebal garis
\fbox{\includegraphics{bab}}
```
### <span id="page-24-1"></span>5.11 Membuat Custom Command

Apa itu customcommand? Sesuai dengan namanya, mungkin Anda sudah mengetahui maksud dari customcommand ini. Ya, salah satu letak keunggulan LATEX ada di fitur yang satu ini. Pembuat dokumen bisa membuat macro untuk kebutuhan yang sifatnya spesifik dan berulang-ulang.

Biar lebih mudah dipahami, lihat contoh berikut ini:

\newcommand{\pbkn}{perbankan}

Macro di atas otomatis akan merubah perintah \pbkn dengan kata "perbankan". Contoh lain lihat halaman [4,](#page-8-0) di sana terdapat tanda bintang berjejer sebagai penanda garis. Bagaimana membuatnya? Dengan menggunakan simbol matematika \star Anda dapat memunculkan simbol tersebut. Tetapi akan membuang-buang tenaga jika Anda harus membuat simbol tersebut satu per satu. Biar tidak mengetik manual satu persatu, gunakan fitur macro untuk memudahkannya.

```
\newcommand{\myline}
{
    \begin{center}
        \(\star\ \star\ \star\ \star\ \star\ \star\ \star\ \star\)
    \end{center}
}
```
Dengan perintah \myline di atas, Anda dapat membuat simbol star sebanyak yang Anda suka.[3](#page-24-3) Atau mungkin Anda sering menggunakan horisontal ruler dengan ketebalan tertentu sebagai penanda antar bagian. Dengan menggunakan macro, garis ini akan lebih mudah dan efisien untuk membuat.

```
\newcommand{\garis}{\rule{\linewidth}{0.5mm}}
```
Hasil ketika kita ketik perintah \garis

Sangat memudahkan jika kita menguasai fitur ini, dokumen akan tersaji dengan lebih cepat dan efisien. macro ini bisa ditempatkan di mana saja, dalam body dokumen atau pun dalam [Preamble.](#page-9-1)

<span id="page-24-2"></span> $2$ Lihat bagian  $5.11$  untuk penjelasan lebih lengkap.

<span id="page-24-3"></span><sup>3</sup>Dalam dokumen ini ada 8 simbol star

### <span id="page-25-0"></span>5.12 Membuat Alignment Rata Kiri, Kanan atau Tengah

Contoh Rata Kiri:

Lorem ipsum dolor sit amet, consectetuer adipiscing elit. Ut purus elit, vestibulum ut, placerat ac, adipiscing vitae, felis. Curabitur dictum gravida mauris. Nam arcu libero, nonummy eget, consectetuer id, vulputate a, magna. Donec vehicula augue eu neque. Pellentesque habitant morbi tristique senectus et netus et malesuada fames ac turpis egestas. Mauris ut leo. Cras viverra metus rhoncus sem. Nulla et lectus vestibulum urna fringilla ultrices. Phasellus eu tellus sit amet tortor gravida placerat. Integer sapien est, iaculis in, pretium quis, viverra ac, nunc. Praesent eget sem vel leo ultrices bibendum. Aenean faucibus. Morbi dolor nulla, malesuada eu, pulvinar at, mollis ac, nulla. Curabitur auctor semper nulla. Donec varius orci eget risus. Duis nibh mi, congue eu, accumsan eleifend, sagittis quis, diam. Duis eget orci sit amet orci dignissim rutrum.

Kode:

\begin{flushleft} \lipsum[1] \end{flushleft}

Contoh Rata Kanan:

Lorem ipsum dolor sit amet, consectetuer adipiscing elit. Ut purus elit, vestibulum ut, placerat ac, adipiscing vitae, felis. Curabitur dictum gravida mauris. Nam arcu libero, nonummy eget, consectetuer id, vulputate a, magna. Donec vehicula augue eu neque. Pellentesque habitant morbi tristique senectus et netus et malesuada fames ac turpis egestas. Mauris ut leo. Cras viverra metus rhoncus sem. Nulla et lectus vestibulum urna fringilla ultrices. Phasellus eu tellus sit amet tortor gravida placerat. Integer sapien est, iaculis in, pretium quis, viverra ac, nunc. Praesent eget sem vel leo ultrices bibendum. Aenean faucibus. Morbi dolor nulla, malesuada eu, pulvinar at, mollis ac, nulla. Curabitur auctor semper nulla. Donec varius orci eget risus. Duis nibh mi, congue eu, accumsan eleifend, sagittis quis, diam. Duis eget orci sit amet orci dignissim rutrum.

Kode:

```
\begin{flushright}
\lipsum[1]
\end{flushright}
```
Contoh Rata Tengah:

Lorem ipsum dolor sit amet, consectetuer adipiscing elit. Ut purus elit, vestibulum ut, placerat ac, adipiscing vitae, felis. Curabitur dictum gravida mauris. Nam arcu libero, nonummy eget, consectetuer id, vulputate a, magna. Donec vehicula augue eu neque. Pellentesque habitant morbi tristique senectus et netus et malesuada fames ac turpis egestas. Mauris ut leo. Cras viverra metus rhoncus sem. Nulla et lectus vestibulum urna fringilla ultrices. Phasellus eu tellus sit amet tortor gravida placerat. Integer sapien est, iaculis in, pretium quis, viverra ac, nunc. Praesent eget sem vel leo ultrices bibendum. Aenean faucibus. Morbi dolor nulla, malesuada eu, pulvinar at, mollis ac, nulla. Curabitur auctor semper nulla. Donec varius orci eget risus. Duis nibh mi, congue eu, accumsan eleifend, sagittis quis, diam. Duis eget orci sit amet orci dignissim rutrum.

Kode:

```
\begin{center}
\lipsum[1]
\end{center}
```
Macro **\lipsum** merupakan *tools* buat *generate* paragraf dummy text untuk mempercepat penulisan. Anda dapat mengaktifkan paket lipsum dengan cara:[4](#page-26-3)

\usepackage{lipsum}

Pada contoh di atas macro \lipsum[1] generate satu paragraf, jika tidak ditambahkan argumen [1], secara default lipsum akan generate tujuh paragraf [1-7].

### <span id="page-26-0"></span>5.13 Membuat Jarak Antar Baris dengan Satuan Spasi

Kadang kita ingin membuat jarak antar baris dengan hitungan spasi. Meskipun LATEX menyediakan banyak satuan ukuran $^5$  $^5$ , bagaimana membuat jarak dengan satuan spasi? baselineskip jawabnya. Contoh:

baris 1

baris 2

baris 3

Perhatikan contoh di atas, dokumen ini setting spasi tunggal single, kemudian antara baris 1 dengan baris 2 jaraknya 1 spasi, sedangkan antara baris 2 dengan baris 3 jaraknya 2 spasi. Kode:

baris 1

```
\vspace{\baselineskip}
baris 2
\vspace{\baselineskip}
\vspace{\baselineskip}
```

```
baris 3
```
## <span id="page-26-1"></span>5.14 Membuat URL Menjadi Dapat Diklik (clickable)

Lihat bagian [hyperref.](#page-11-1)

## <span id="page-26-2"></span>5.15 Membuat Referensi / Rujukan Berdasar Nama

Salah satu kelebihan LATEX adalah kemudahan dalam sistem referensi, kita tidak perlu mengurutkan atau mencari di bagian / halaman mana bagian yang Anda akan jadikan referensi, cukup ketikkan \ref maka akan otomatis muncul nomor dari referensi yang Anda maksud.

Ada saat ketika kita butuh untuk melakukan referensi tidak berbasis nomor tapi pada nama (label), hal ini dapat diperoleh dengan cara menggunakan syntax \nameref. Pastikan bahwa bagian yang Anda rujuk sudah memiliki nama label.

Misal Anda ingin menunjuk pada bagian hyperref.

```
\nameref{hyperref}
```
<span id="page-26-3"></span><sup>4</sup>Tambahkan di bagian [Preamble.](#page-9-1)

<span id="page-26-4"></span> $5$ [http://en.wikibooks.org/wiki/LaTeX/Useful\\_Measurement\\_Macros](http://en.wikibooks.org/wiki/LaTeX/Useful_Measurement_Macros)

Maka hasilnya adalah: [hyperref](#page-11-1) dan ketika Anda klik, maka otomatis akan beralih ke bagian yang Anda referensikan tersebut. Bandingkan jika menggunakan \ref, maka yang muncul adalah: [2.3.4](#page-11-1)

Tentu masalah pemilihan dikembalikan lagi pada Anda, namun ada kalanya penggunaan sistem rujukan nama lebih informatif.

## <span id="page-27-0"></span>5.16 Membuat Halaman Preface / Foreword / Kata Pengantar

Halaman ini biasanya muncul sebelum daftar isi. Bagaimana membuatnya di LATEX?

```
\subsection*{Ucapan Terima Kasih}
\addcontentsline{toc}{subsection}{Ucapan Terima Kasih}
Isi halaman preface / foreword / pengantar / terima kasih
```
\tableofcontents

## <span id="page-27-1"></span>5.17 Cuplikan kode / Code Snippet dengan Penomoran Baris

Selama ini untuk mencantumkan kode program, kita dapat menggunakan syntax verbatim, dengan pilihan kustomisasi yang terbatas, misalnya tidak adanya fasilitas penomoran baris line numbering. Untuk kebutuhan yang lebih fleksibel, kita dapat menggunakan paket listings.

Masukkan kode berikut kedalam bagian [Preamble:](#page-9-1)

```
\usepackage{listings}
% berikut beberapa setting yang sering saya pakai:
\lstset{
    language=Python,
    basicstyle=\ttfamily,
    numbers=left,
    numberstyle=\tiny\color{gray},
    xleftmargin=15pt,
    showstringspaces=false
```

```
}
```
## <span id="page-27-2"></span>5.18 Mengatur Kedalaman Bab - Subbab - Subsubbab

Secara default, LATEXmemberikan 2 level kedalaman, yakni section - subsection (untuk jenis dokumen report). Kadangkala kita memerlukan lebih dari kedalaman tersebut, bagaimana caranya? Kita dapat mengatur kedalamanan dokumen menggunakan perintah berikut pada bagian [Preamble:](#page-9-1)

```
\setcounter{secnumdepth}{5}
\setcounter{tocdepth}{5}
```
Menggunakan opsi syntax secnumdepth pada perintah \verbsetcounter= di atas, berarti kita menyetel kedalaman sampai level 5 section -- subsection -- subsubsection -- paragraph - subparagraph. Sedangkan fungsi dari opsi tocdepth adalah membuat table of contents menampilkan sampai level 5 juga, jika tidak disetel, level 3 kebawah tidak akan tertampil di bagian toc.

## <span id="page-28-0"></span>5.19 Paket Lipsum

Paket ini berfungsi untuk membuat teks dummy, seperti Lorem ipsum ... . LATEXsecara default tidak menyertakan paket ini (Ubuntu), untuk mendapatkannya Anda dapat menginstall texlive-latex-extra  $(+/- 200MB).$ 

## <span id="page-28-1"></span>5.20 Numbering dan Bullet

Bagaimana memberikan penomoran dengan angka atau pun bullet pada L<sup>AT</sup>EX? Cukup mudah, berikut caranya:

#### Penomoran dengan Angka

```
\begin{enumerate}
    \item satu
    \item dua
\end{enumerate}
```
Hasilnya:

- 1. satu
- 2. dua

Penomoran dengan Bullet

```
\begin{itemize}
    \item satu
    \item dua
\end{itemize}
```
Hasilnya:

- satu
- dua

## <span id="page-28-2"></span>5.21 Merubah ukuran font verbatim

Ketika Anda banyak bekerja dengan code pemrograman, maka mau tidak mau Anda akan menggunakan command verbatim, di mana memungkinkan kita menggunakan font typewriter (alias font nya sama seperti jaman mesin ketik jadul).

Secara default, ukuran font pada verbatim sama dengan ukuran font lainnya, bagaimana cara merubahnya menjadi kecil?

\makeatletter \g@addto@macro\@verbatim\footnotesize \makeatother

Tambahkan kode di atas pada bagian [Preamble](#page-9-1) Anda.

## <span id="page-29-0"></span>5.22 Rata Kanan Menggunakan hfill

Kadang kita ingin membuat kalimat atau paragraf tertentu menjadi rata kanan (align right), ada tips yang sangat simple dan powerful bagi pengguna LATEX yakni dengan menggunakan syntax hfill. Contoh:

> ini akan rata kanan dan ini lagi...

Kode:

\hfill ini akan rata kanan % harus diberi jarak satu baris \hfill dan ini lagi...

Dan ini satu lagi tips:

Kode:

\noindent{Ini kiri \hfill dan ini kanan}

## <span id="page-29-1"></span>5.23 Menulis Karakter |

Jika Anda langsung menggunakan karakter | pada judul, L<sup>A</sup>TEX akan langsung memberikan warning kesalahan ketika proses compile. Cara untuk menulis karakter tersebut adalah:

\$\vert\$ % atau bisa juga \$\mid\$

## <span id="page-29-2"></span>5.24 Menulis Simbol Karat, Dollar, Backslash

Bagaimana menuliskan karakter-karakter tersebut?  $\hat{}$  \b \B

Kode:

\textasciicircum % tanda ^  $\sqrt{3}$ \textbackslash{b} % \b \textbackslash{B} % \B

Ini kiri dan ini kanan

# <span id="page-30-0"></span>Contoh Template Tesis

- <span id="page-30-1"></span>6.1 UGM
- <span id="page-30-2"></span>6.2 UIN